# ADR-RW5100 導入説明書

Windows 7 用

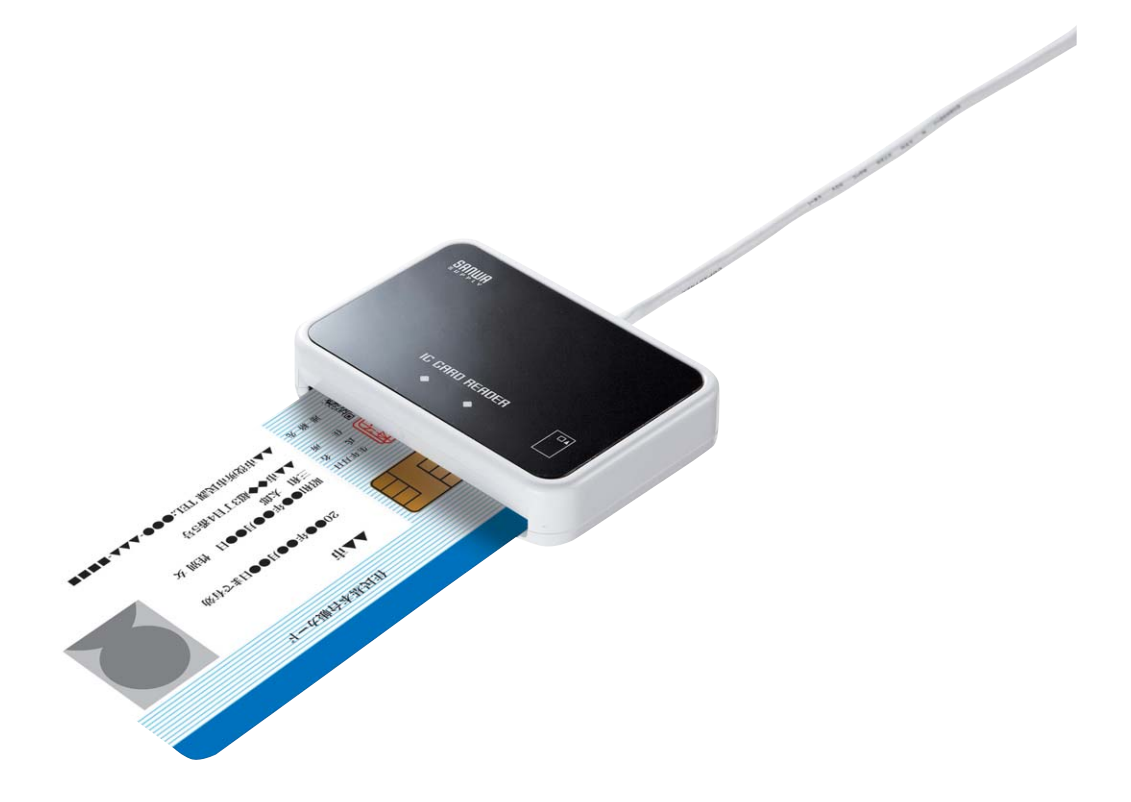

## 2009 年 12 月 第 2 版

# サンワサプライ株式会社

はじめに

本書は、Windows環境において、ICカードリーダライタADR-RW5100を使用するため、お使いのパ ソコンにデバイスドライバソフトウェア(以下「ドライバソフト」と記載)をインストールする方法につい て記述しています。

ソフトウェア画面内の RW-5100 等は ADR-RW5100 と読み替えてください。

Windows7 以外の OS に関するドライバソフトのインストールについては、RW-5100 導入説明書第 1 版をご覧ください。

『本製品は、シャープ株式会社 接触型 IC カードリーダライタ RW-5100 をベースにしており、ファームウェア /ソフトウェアは、そのまま利用しています。ドライバソフトのインストールや関連ソフトを利用する場合は 「SHARP」「RW5100」が表示されます。』

- ・ Microsoft、Windows、Microsoft Smart Card Base Components は、米国 Microsoft Corporation の米国およびその他の国々における登録商標または商標です。
- ・ その他、本文中に記載される会社名や製品名は各社の登録商標または商標です。
	- ・ 本書の著作権はサンワサプライ株式会社にあります。
	- ・ 本書の内容の一部または全部を、無断で複製・転載・変更することは固くお断りします。
	- ・ お客様または第三者が製品、取扱説明書、ドライバソフトおよび本書の使用誤り、使用 中に生じた故障、その他の不具合または本製品の使用によって受けられた損害につい ては、法令上賠償責任が認められる場合を除き、一切の責任を負いませんのであらかじ めご了承ください。
	- ・ 本書は、改良のために予告なく内容の一部を変更する場合がありますのであらかじめご 了承ください。

### 目次

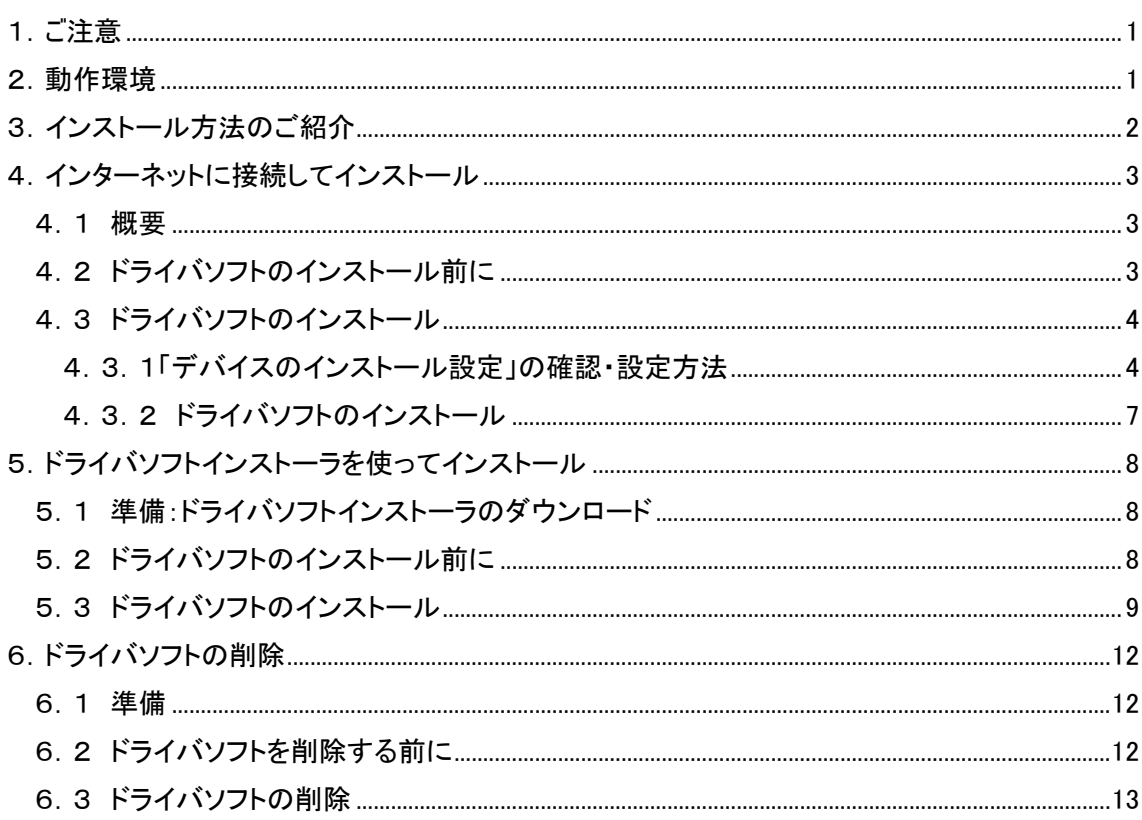

#### <span id="page-3-0"></span>1.ご注意

初めて ADR-RW5100 を使用するときは、パソコンにドライバソフトをインストールする必要があります。ド ライバソフトはパソコンから ADR-RW5100 を動作させるために必要なソフトウェアです。

インストール中に指示があるまでは、ADR-RW5100 をパソコンに接続しないで ください。

ADR-RW5100 は、接触型 IC カードに対応しています。 お持ちの IC カード表面に、金属端子が付いているものが、接触型 IC カードです。 金属端子のない IC カードでは使用出来ません。

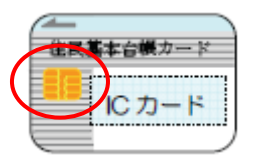

#### 2.動作環境

Windows7環境では ADR-RW5100 用の PC/SC 仕様のドライバソフトは次の環境で動作します。

#### ● パソコン本体

Windows 7 が搭載され、USB ポートを装備していること。

(Vista、Windows XP (32bit)、Windows 2000、Windows Me、Windows 98SE 搭載パソコンについて は ADR-RW5100 導入説明書(第 1 版)をご覧ください。

<span id="page-4-0"></span>3.インストール方法のご紹介

初めて ADR-RW5100 を使用するときは、パソコンにドライバソフトをインストールする必要がありま す。ドライバソフトはパソコンから ADR-RW5100 を動作させるために必要なソフトウェアです。

ご使用になるパソコンの OS により ドライバソフトのインストール方法が異なります。Windows 7 を 使用されている場合には、インターネットに接続して Windows Update による自動インストールが可 能です。(第4章をご覧ください。)

Windows Update による自動インストールをご利用いただけない場合には、ドライバソフトインスト ーラをご使用ください。

ドライバソフトはサンワサプライ IC カードリーダライタホームページ

<http://www.sanwa.co.jp/rw5100/>

からダウンロードすることができます。(第5章をご覧ください。)

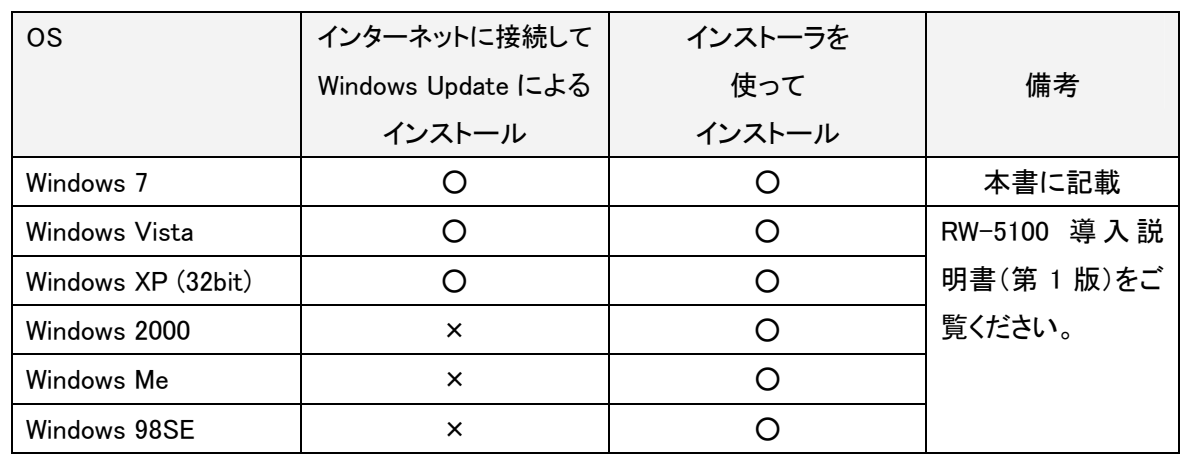

<ADR-RW5100 ドライバソフトインストール方法の対応表>

OS やネットワーク/セキュリティの設定によっては、Windows Update によるドライバソフトの自動ダ ウンロード機能をご利用いただけない場合があります。ご利用いただけない場合には、ドライバソ フトのインストーラを使ってインストールしてください。(第5章をご覧ください。)

本書では次章以降に下記の構成にて、各 OS のインストール詳細を説明しています。

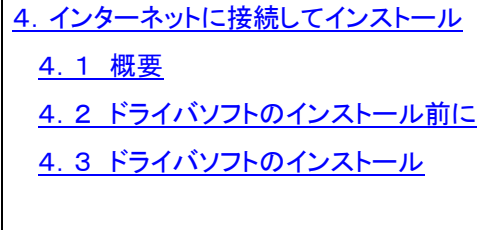

- [5.インストーラを使ってインストール](#page-10-0)
- [5.1 準備:インストーラのダウンロード](#page-10-0)
- [5.2 ドライバソフトのインストール前に](#page-10-0)
- [5.3 ドライバソフトのインストール](#page-11-0)

※ お客様の環境に合わせて どちらかの方法にてインストールを行ってください。

#### <span id="page-5-0"></span>4.インターネットに接続してインストール

#### 4.1 概要

Windows 7では、インターネットに接続して Windows Update によるインストールが可能です。 ただし、ご使用のパソコンのネットワーク設定や、「デバイスのインストール設定」等の OS 設定に よっては Windows Update をご利用いただけない場合もあります。

ここでは Windows 7について、Windows Update を使ってドライバソフトをインストールする場合の パソコンの確認・設定方法、およびインストール手順について説明します。

4.2 ドライバソフトのインストール前に

ドライバソフトをインストールする前に、次のことをご確認ください。

◎ インターネットに接続していることが前提になります。

◎ ドライバソフトのインストールを行うには、管理者権限(Administrator 権限)のあるユーザーアカ ウントが必要です。標準ユーザーアカウントではドライバソフトのインストールができない場合があ りますので、管理者権限(Administrator 権限)のあるユーザーで必ずログオンしてください。

◎ Windows Update で Windows を最新の状態にしてください。(※1)

◎ 他の起動中のアプリケーションは全て終了してから インストール作業を開始してください。

※1:Windows Update で Windows を最新の状態にするには、スタートメニューから[すべてのプログ ラム]-[Windows Update]を実行します。

#### <span id="page-6-0"></span>4.3 ドライバソフトのインストール

4.3.1「デバイスのインストール設定」の確認・設定方法

(1) [スタート]ボタンから [コンピュータ]を右クリックし、[プロパティ]を開きます。

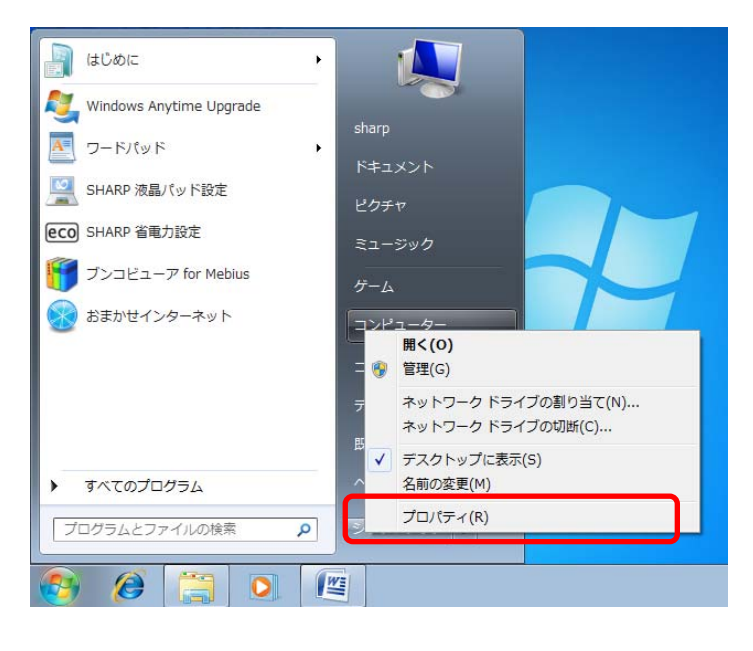

[システムの詳細設定(A)]をクリックします。

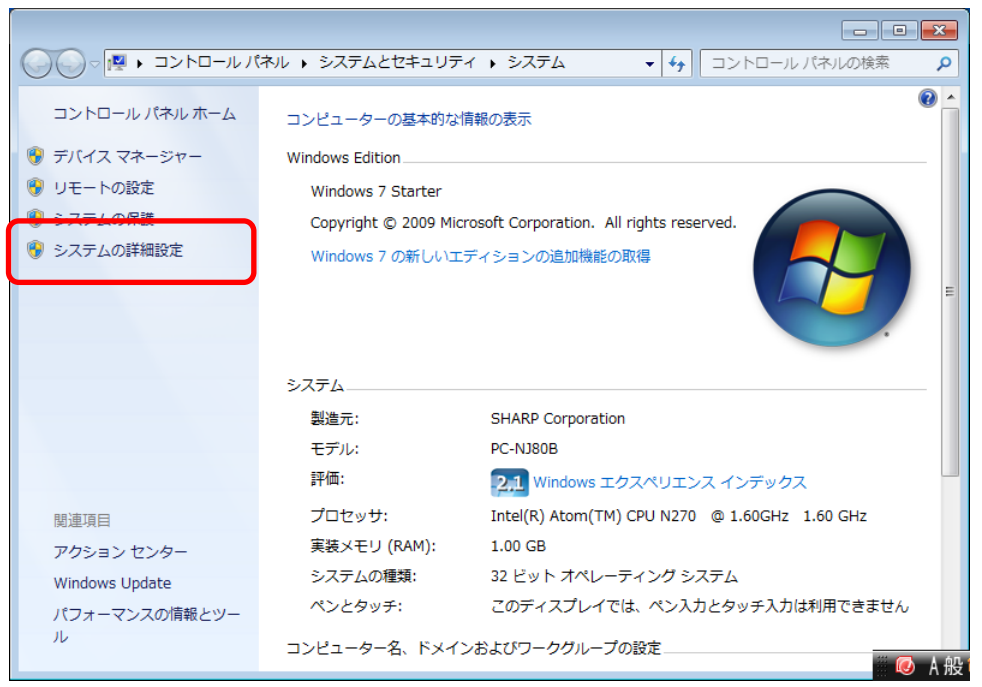

(2) 「続行するにはあなたの許可が必要です」とメッセージが表示されれば、「続行(C)」をクリック します。(ご使用のパソコンのユーザーアカウント制御の設定によって、表示されない場合も あります。) 「システムのプロパティ」が開きますので、「ハードウェア」のタブをクリックしま す。

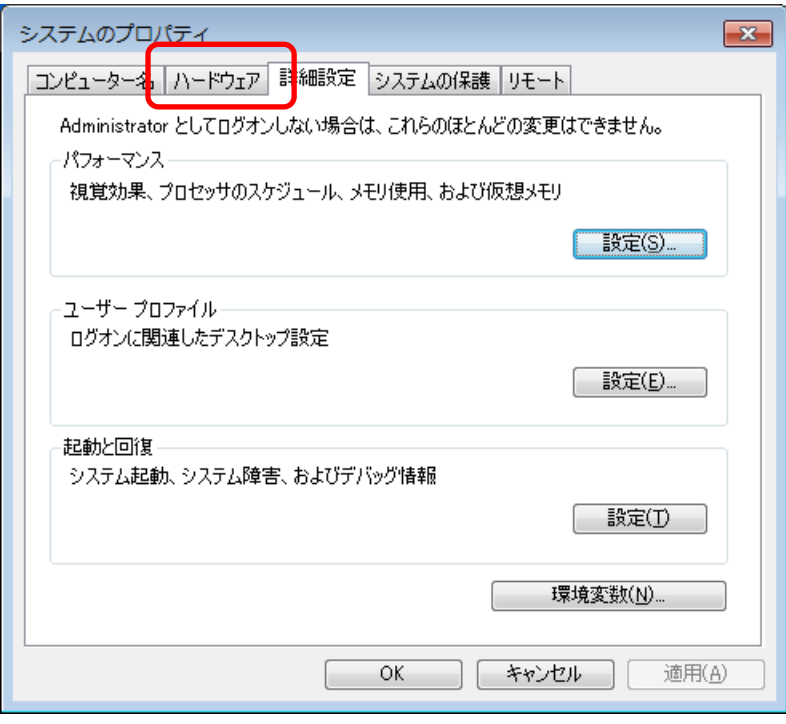

(3) 「デバイスのインストール設定 (S)」のボタンをクリックします。

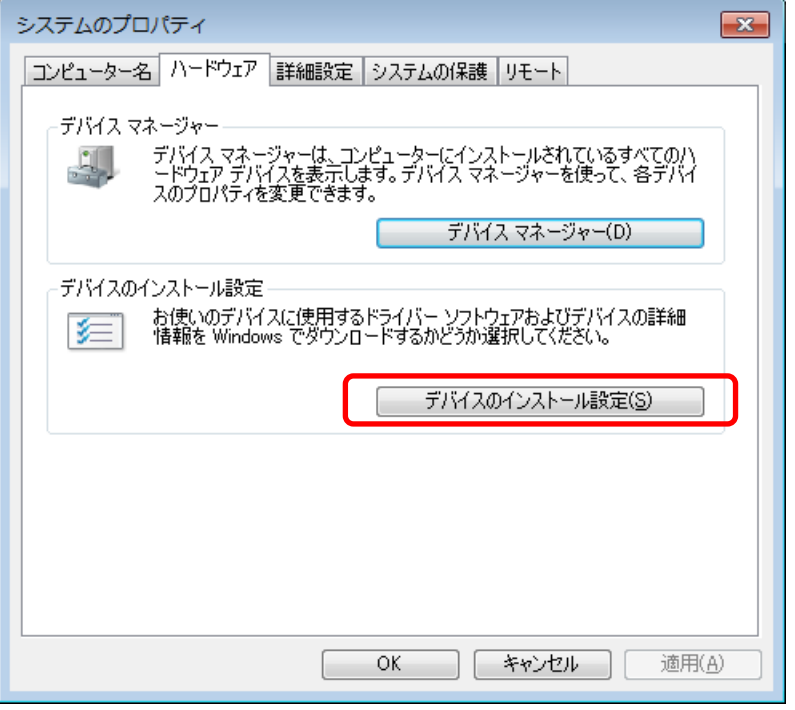

(4) 「デバイスのインストール設定」を確認

「はい、自動的に実行します(推奨)(Y)」、または「いいえ、実行方法を選択します(L)」「常に、 Windows Updateから最適なドライバーソフトウエアをインストールする(A)」が選択されて いることを確認します。

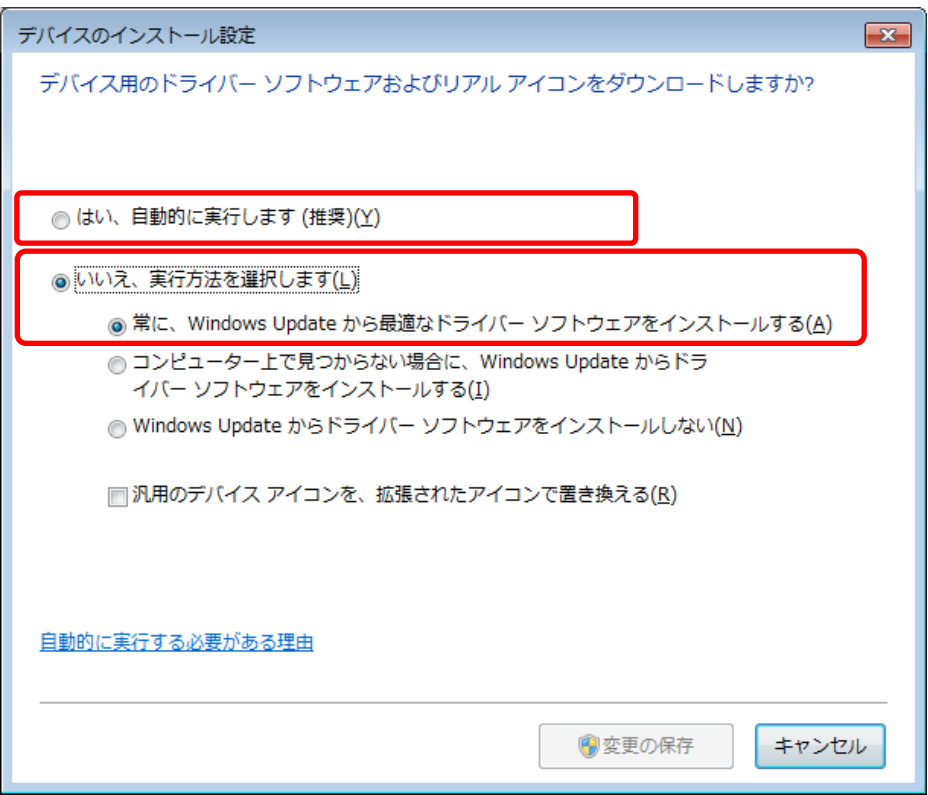

注:「はい、自動的に実行します(推奨)(Y)」のラジオボタンが選択されているときには、「常に、 Windows Updateから・・・・」以下は表示されません。

- <span id="page-9-0"></span>4.3.2 ドライバソフトのインストール
- (1) パソコンの電源を入れて、Windows 7を起動します。 管理者権限のあるユーザーアカウントでログオンしてください。 インターネットに接続していることを確認してください。 他の起動中のアプリケーションはすべて終了してください。 4.3.1「デバイスのインストール設定」の確認・設定方法をご確認ください。
- (2) ADR-RW5100 の USB コネクタをパソコンの USB 端子に接続してください。 パソコン画面下部に、「デバイスドライバーソフトウェアをインストールしています。」の画面が 表示されます。しばらくすると「RW5100 USB Smart Card Reader デバイスドライバーソフトウ ェアが正しくインストールされました。」と表示され、ドライバソフトのインストールが完了しま す。

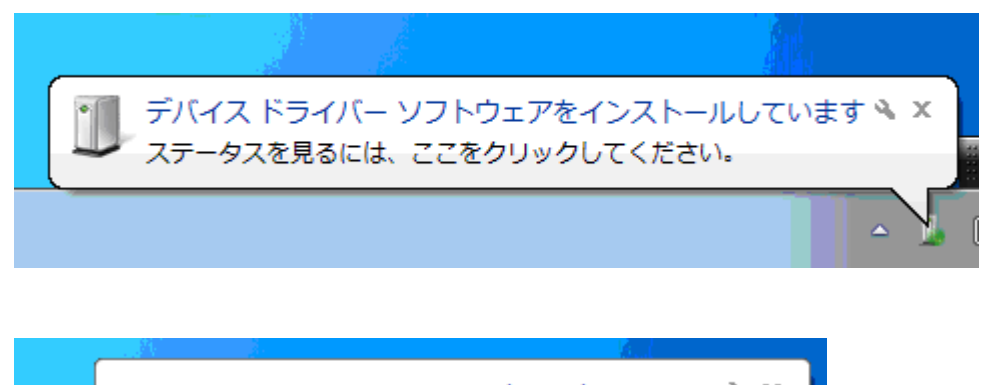

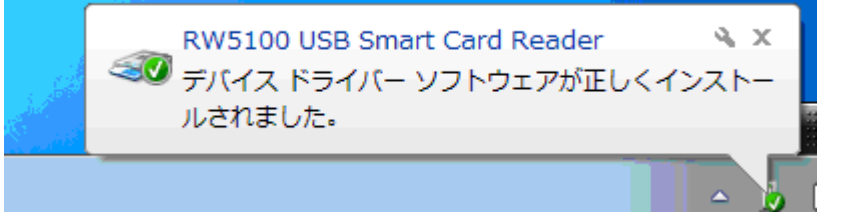

この状態で、ADR-RW5100 の緑 LED ランプがゆっくりと点滅(2秒間に約1回点滅)していれ ばドライバソフトのインストールは終了です。

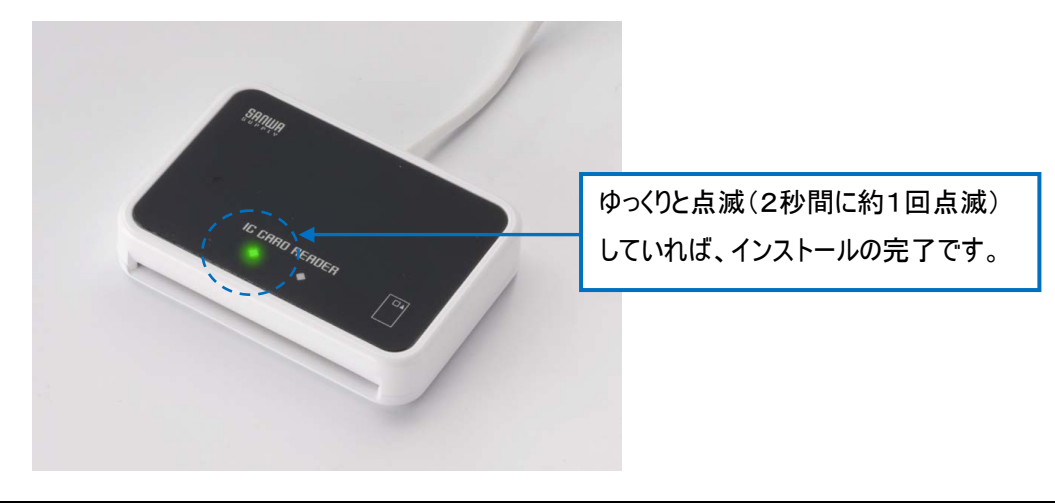

<span id="page-10-0"></span>5.ドライバソフトインストーラを使ってインストール

5.1 準備:ドライバソフトインストーラのダウンロード

 Windows Update によるインストールができない場合は、ドライバソフトインストーラをダウンロード してインストールします。Windows 7 専用のインストーラが用意されておりますので、確認のうえ、 サンワサプライICカードリーダライタホームページ([http://www.sanwa.co.jp/rw5100/](http://www.sanwa.co.jp/support/rw5100/))からダウン ロードしてください。

5.2 ドライバソフトのインストール前に

ドライバソフトをインストールする前に、次のことをご確認ください。

◎ Windows 7の場合、ドライバソフトのインストールを行うには、管理者権限(Administrator 権限) のあるユーザーアカウントが必要です。管理者権限(Administrator 権限)のあるユーザーでログオ ンしてください。

◎ 他の起動中のアプリケーションは全て終了してから インストール作業を開始してください。

◎ ADR-RW5100 は、ドライバソフトのインストールが完了するまで USB 端子に接続しないでくださ い。

- <span id="page-11-0"></span>5.3 ドライバソフトのインストール
- (1) ダウンロードした ADR-RW5100 用ドライバソフトインストーラ Windows 7 用のアイコン

をダブルクリックします。

「ユーザーアカウント制御」の画面が表示された場合は、「はい(Y)」をクリックしてください。

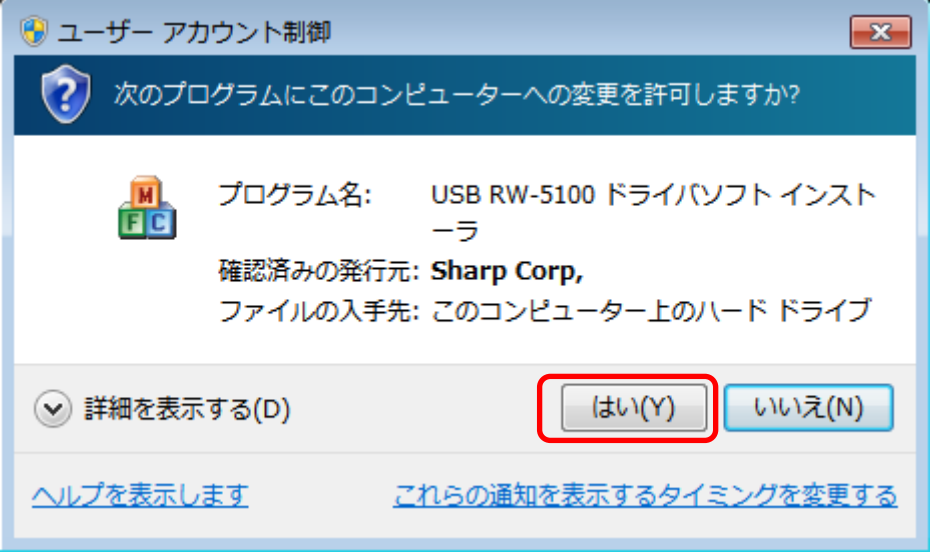

(2) インストーラ画面が表示されますので、「インストール」ボタンをクリックします。

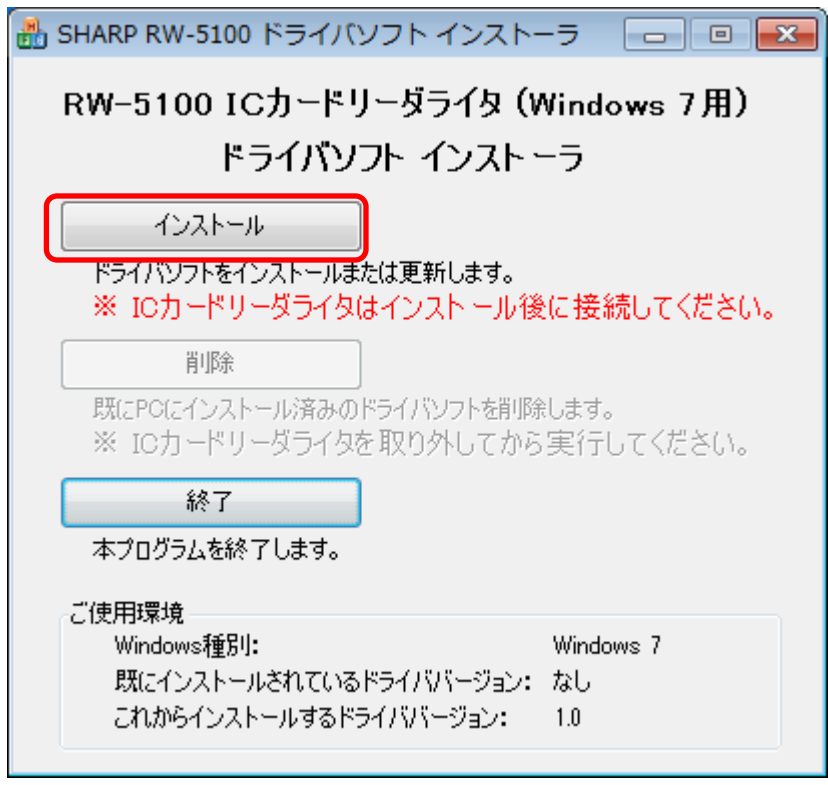

(3) インストールの開始確認画面が表示されますので、「次へ」ボタンをクリックします。

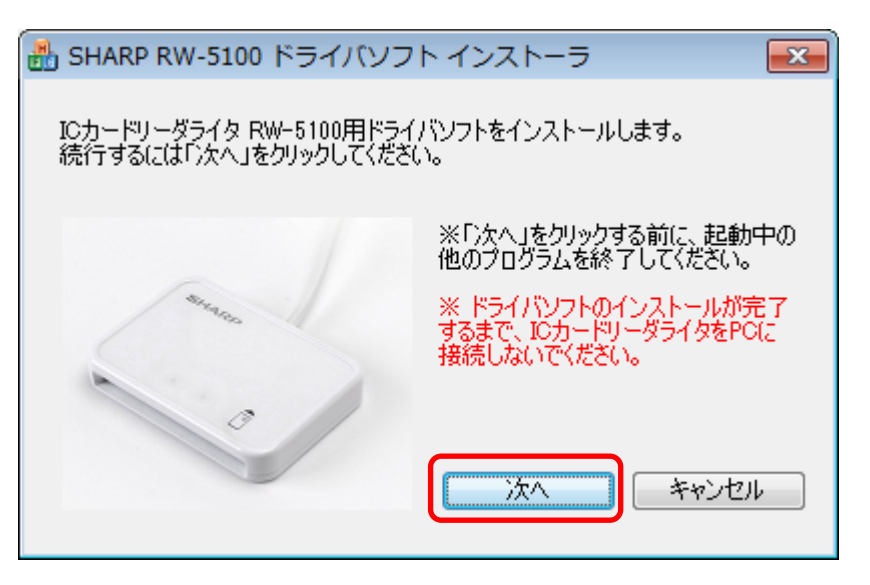

(4) インストール中 次のような画面が表示されますので、しばらくお待ちください。

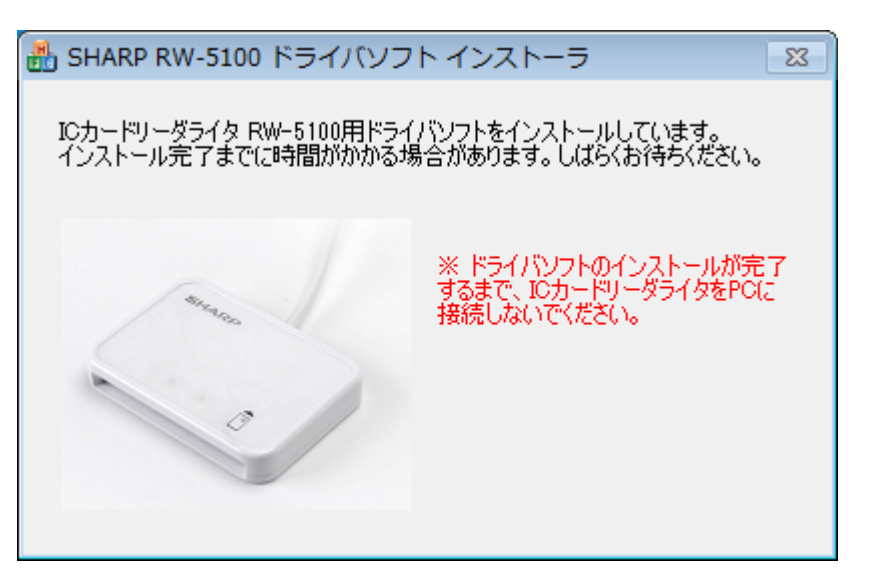

(5) 「完了」ボタンをクリックして終了してください。

「IC カードリーダライタ RW-5100 用ドライバソフトのインストールが完了しました。」と表示され たら、ADR-RW5100 をパソコンの USB ポートに接続して、「完了」ボタンをクリックしてくださ い。

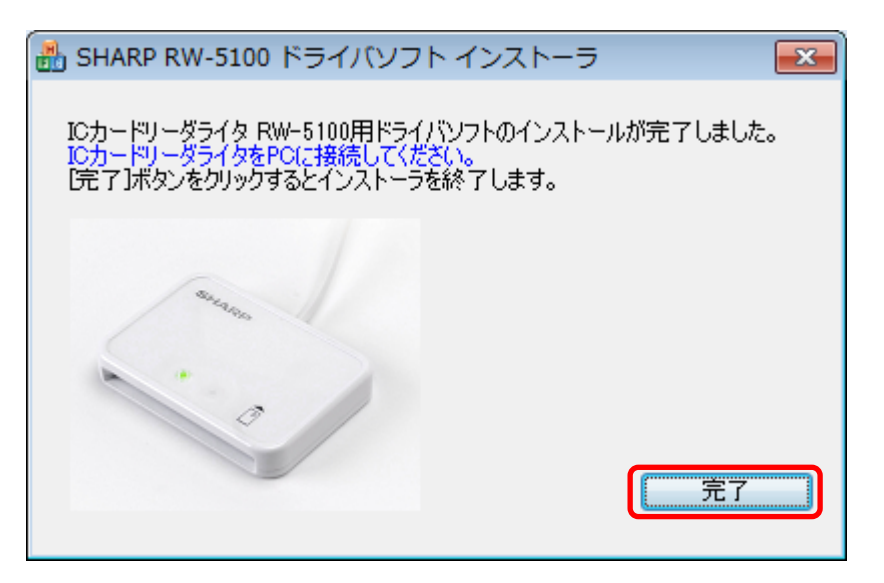

(6) この状態で ADR-RW5100 の緑 LED ランプがゆっくりと点滅(2秒間に約1回点滅)していれば ドライバソフトのインストールは終了です。

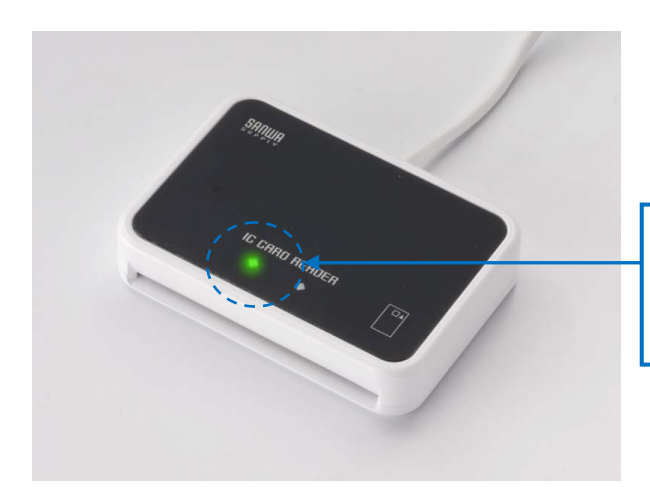

ゆっくりと点滅(2秒間に約1回点 滅)していれば、インストールの完了 です。

#### <span id="page-14-0"></span>6.ドライバソフトの削除

6.1 準備

ADR-RW5100 のドライバソフトの削除は、ADR-RW5100 のドライバソフトインストーラを使って行い ます。

Windows 7 でWindows Updateによる自動インストールを行った場合や、ドライバソフトのインストー ル時に使用したドライバソフトインストーラが無い場合は、サンワサプライICカードリーダライタホー ムページ([http://www.sanwa.co.jp/rw5100/](http://www.sanwa.co.jp/support/rw5100/))からWindows 7 専用のインストーラを確認してダウン ロードしてください。

6.2 ドライバソフトを削除する前に

ドライバソフトを削除する前に、次のことをご確認ください。

◎ Windows 7の場合、ドライバソフトを削除するには、管理者権限(Administrator 権限)のあるユ ーザーアカウントが必要です。管理者権限(Administrator 権限)のあるユーザーでログオンしてくだ さい。

◎ 他の起動中のアプリケーションは全て終了してから ドライバソフトの削除を開始してください。

#### <span id="page-15-0"></span>6.3 ドライバソフトの削除

(1) ADR-RW5100 を USB 端子から取り外します。

タスクトレイ内の下記のアイコンをクリックします。(隠れている場合は△を押してポップアップ 表示させてください。)

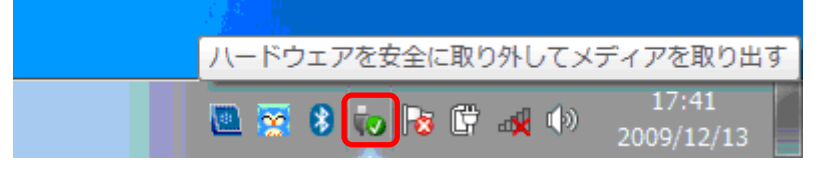

「RW5100(USB)の取り出し」をクリックします。

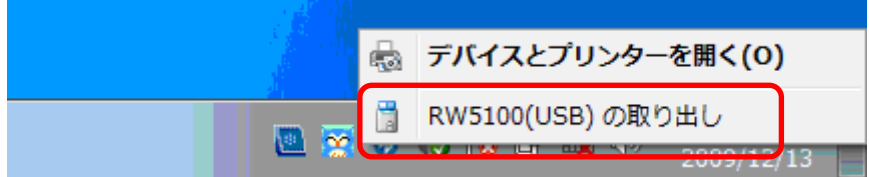

ADR-RW5100 を取り外す準備ができると次の画面が表示されますので、ADR-RW5100 を USB 端子から取り外してください。

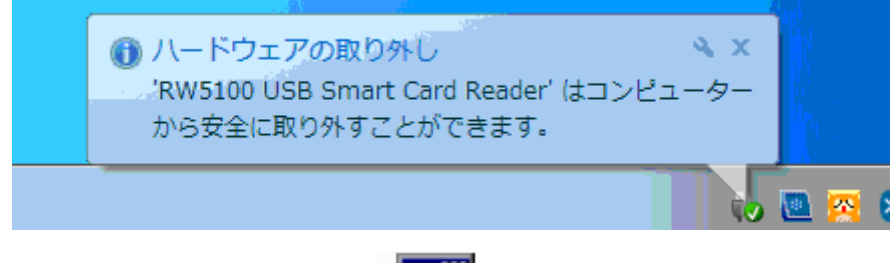

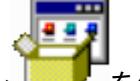

(2) ドライバソフトインストーラのアイコン ユマ をダブルクリックします。

「ユーザーアカウント制御」の画面が表示された場合は、「続行(C)」をクリックしてください。

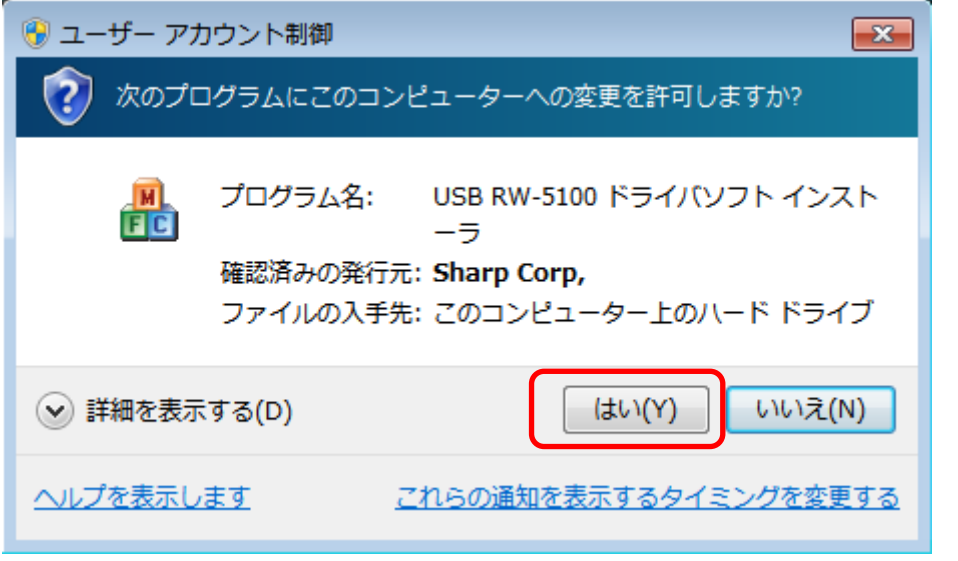

(3) インストーラ画面が表示されますので、「削除」ボタンをクリックします。

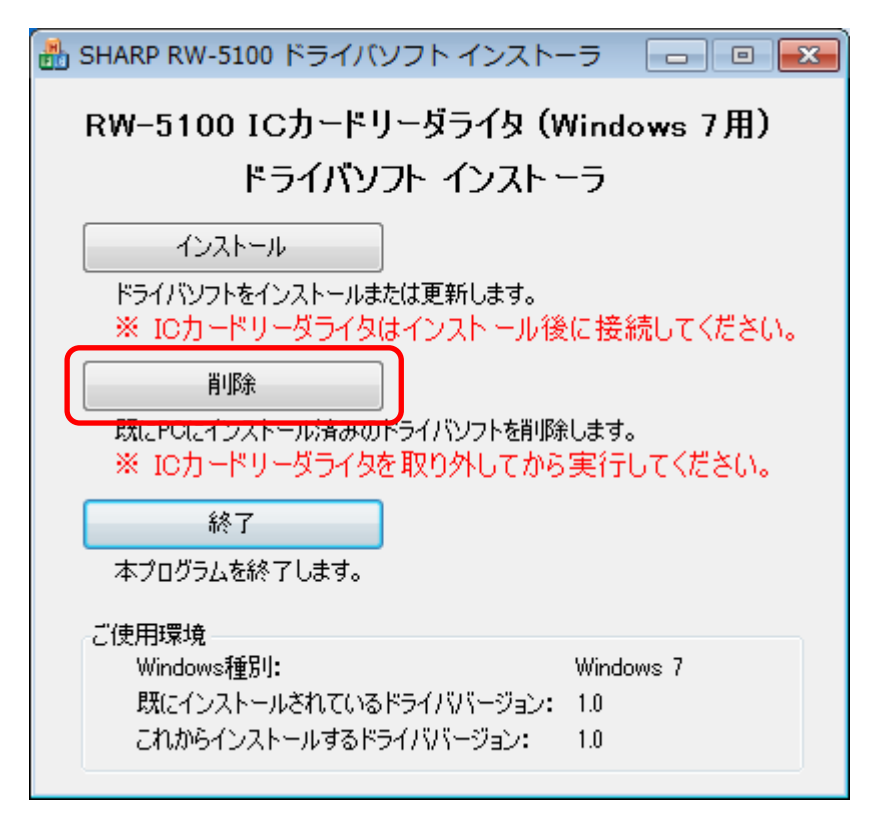

(4) ドライバソフトの削除確認画面が表示されますので、「次へ」ボタンをクリックします。

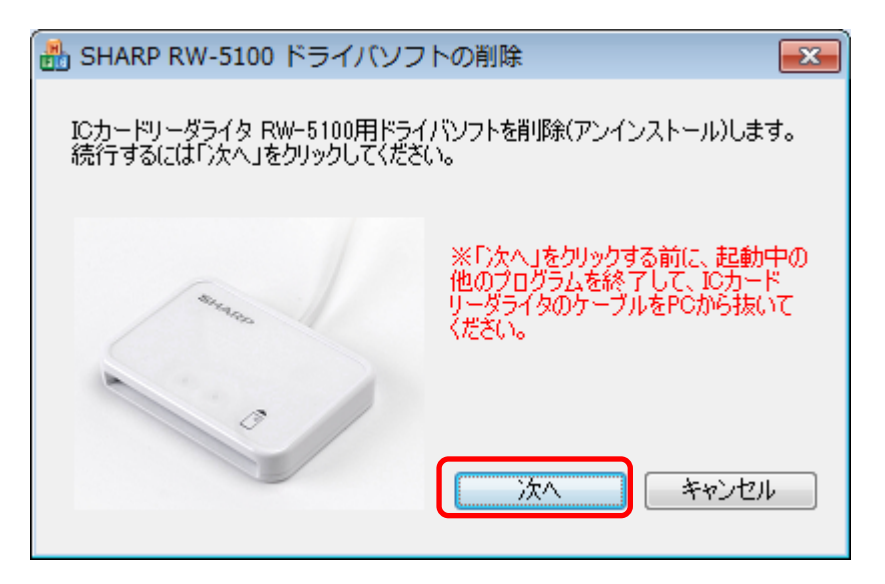

(5) 削除中は次のような画面が表示されますので、しばらくお待ちください。

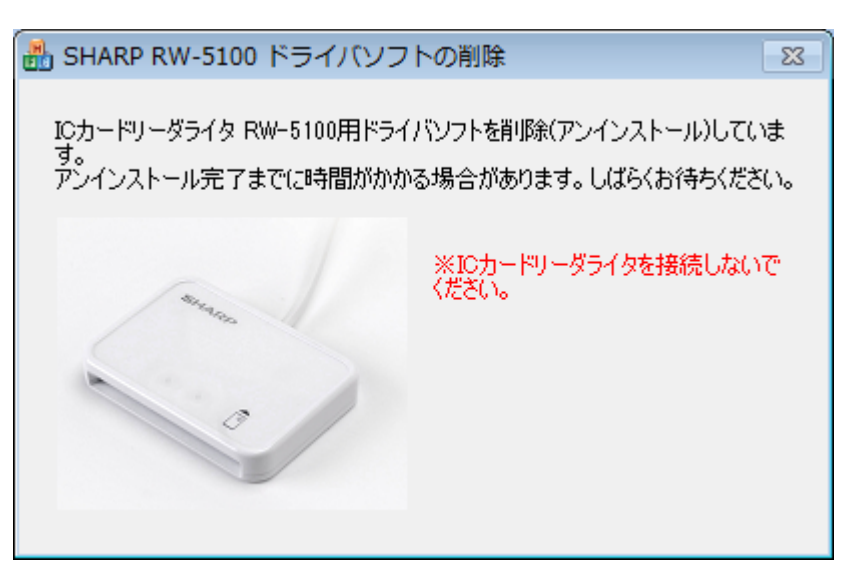

(6) 削除が完了すると次の画面が表示されます。 「完了」ボタンをクリックしてください。

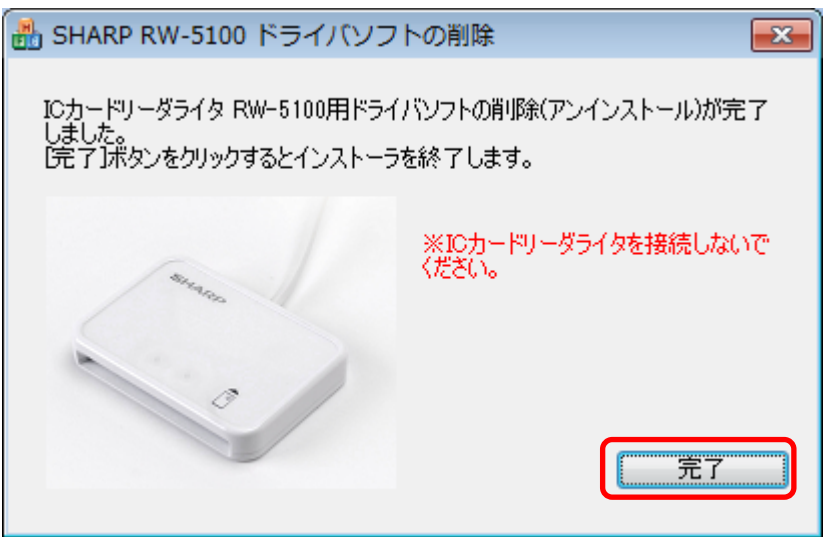

また、Windows Update によりドライバソフトのインストールを行った場合などには、次の画面 が表示されることがあります。

「今すぐに PC を再起動する」にチェックを入れたまま、「完了」ボタンをクリックし、Windows を 再起動してください。

ご注意: 「完了」ボタンをクリックするとパソコンが自動的に再起動します。 インストーラの他に起動中のアプリケーションがある場合は、すべて終了してか ら「完了」ボタンをクリックしてください。

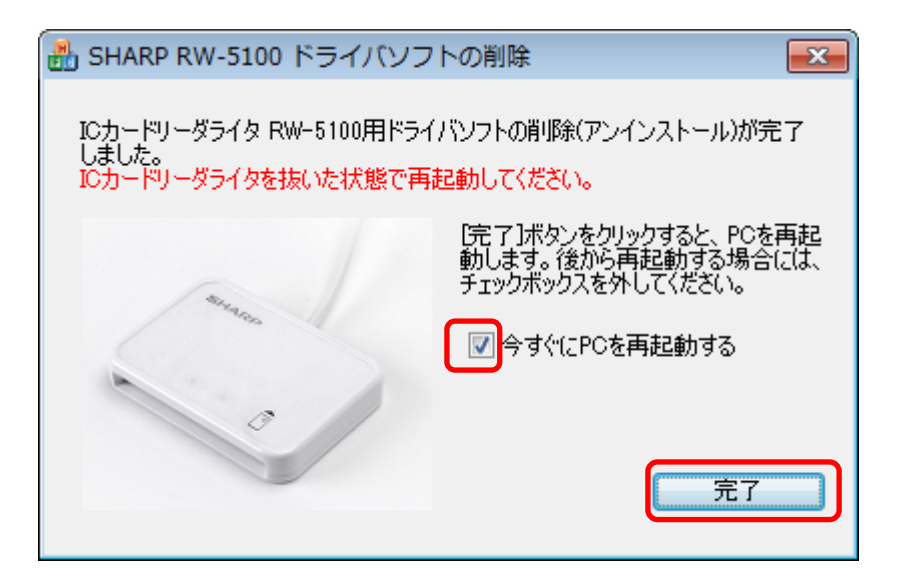